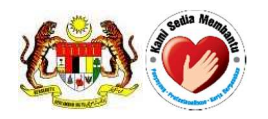

 National Pharmaceutical Control Bureau Ministry of Health Malaysia

# USER MANUAL

QUEST 3+ Digital Certificate (USB Token) Installation, Configuration & Troubleshooting

Published by

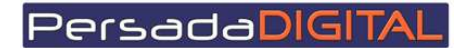

PERSADA DIGITAL SDN BHD B-15-2, BLOCK B, BISTARI DE KOTA JALAN TEKNOLOGI 3/9, KOTA DAMANSARA, 47810 PETALING JAYA, SELANGOR

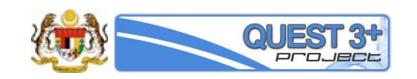

# **Table of Content**

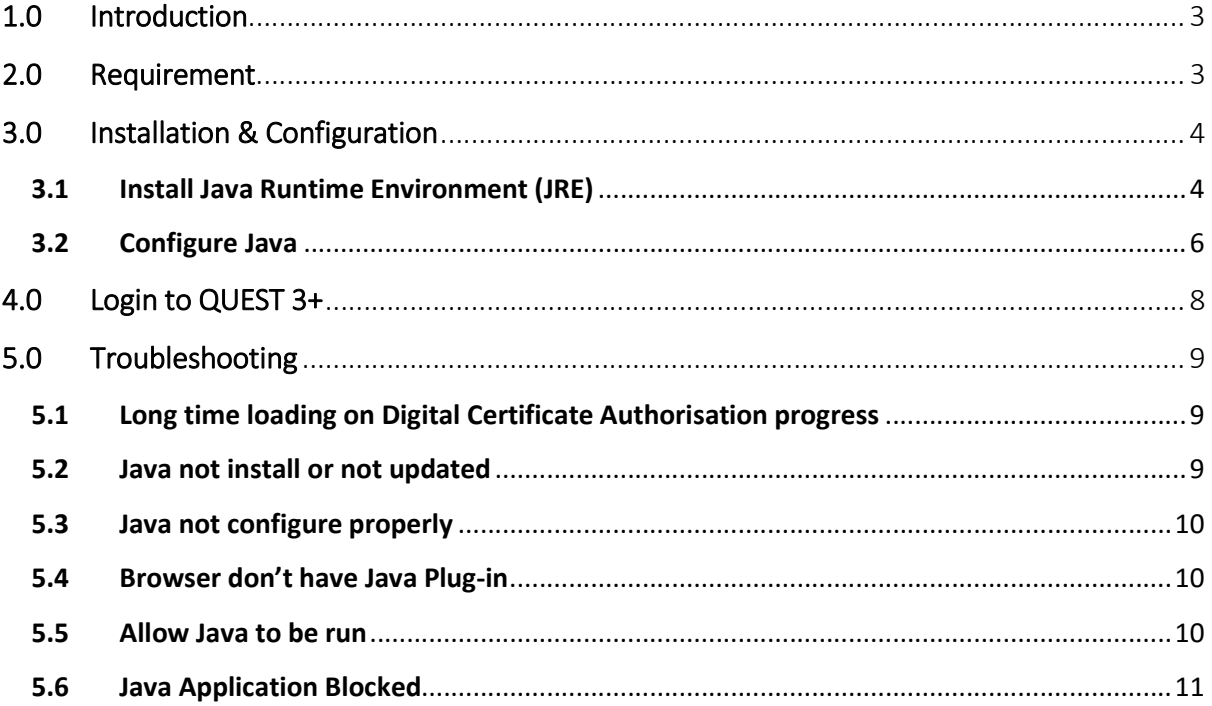

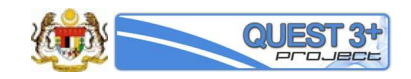

## 1.0 Introduction

This document is to help QUEST 3+ users to how to use their Digital Certificate in a form of USB Token with QUEST 3+ application.

For QUEST 3+, Digital Certificate is use for the following functions:

#### 1- Digital Certificate Authentication

Digital certificate is used for user authentication to give assurance & provide a means of providing an identity in electronic transactions.

#### 2- Digital Signing

Digital Signing is used to make sure integrity and authenticity of data/form that are submit through QUEST 3+.

## 2.0 Requirement

The following are the pre-requisites before first time installation can be proceed:

#### 1- Valid Digital Certificate (USB Token)

Only following Digital Certificate Issuer can be used with QUEST 3+:

- a- MSC Trustgate Sdn Bhd
- b- Digicert Sdn Bhd (only allowed for existing QUEST 3 & QUEST 2 users)

#### 2- Valid membership QUEST 3+ account

Only approved membership account are allowed to proceed with Digital Certificate Authentication.

3- PC/Notebook with Windows operating system and broadband connection Only Windows operating system are support driver for USB Token.

#### 4- Supported Internet Browsers

Because of Digital Certificate using JAVA applet on authentication, only following browser are supported (beta version is not supported):

- a- Mozilla Firefox version 45 and above
- b- Internet Explorer 10 and above

#### 5- Java Runtime Environment (JRE)

Recommended to remove/uninstall old version Java before install a new version. Latest Java version 8 and above can be download at https://java.com/en/download/

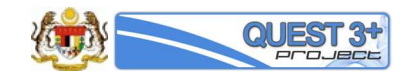

## 3.0 Installation & Configuration

## 3.1 Install Java Runtime Environment (JRE)

To install JRE please proceed to following step:

1- Open JavaSetup file

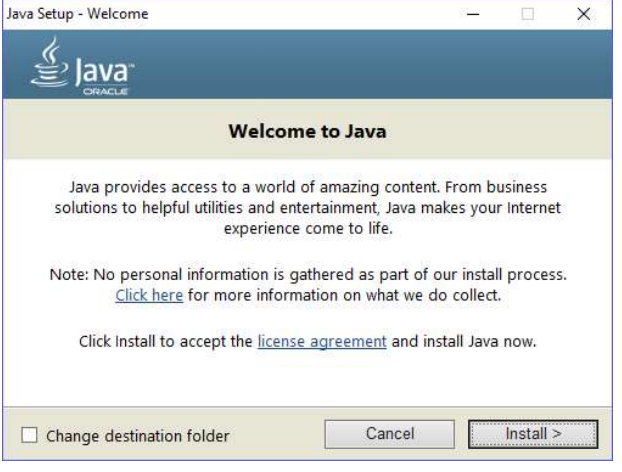

2- Click Install (please wait while Java being download)

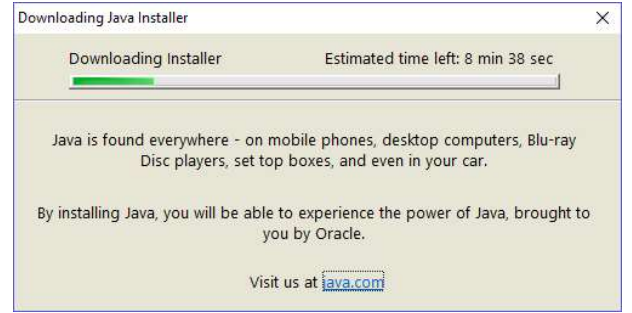

3- Click Next button

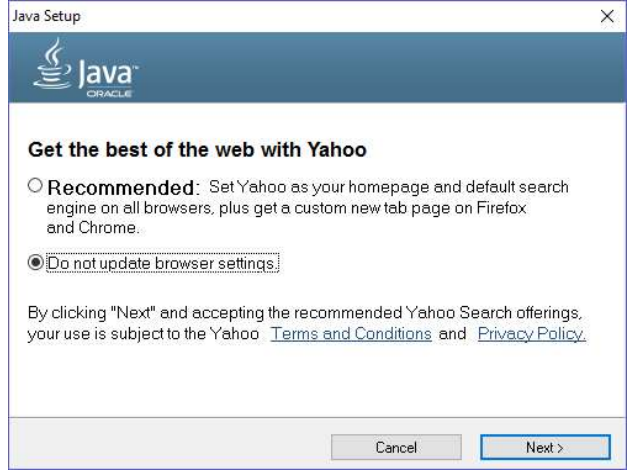

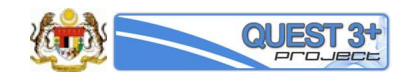

4- Java will be install

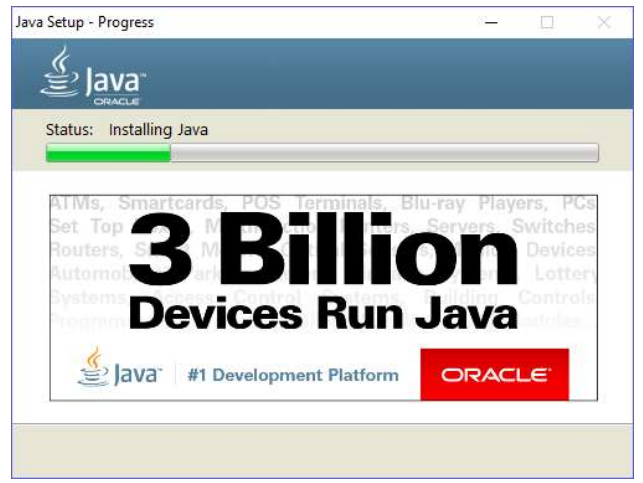

#### 5- Click Next button

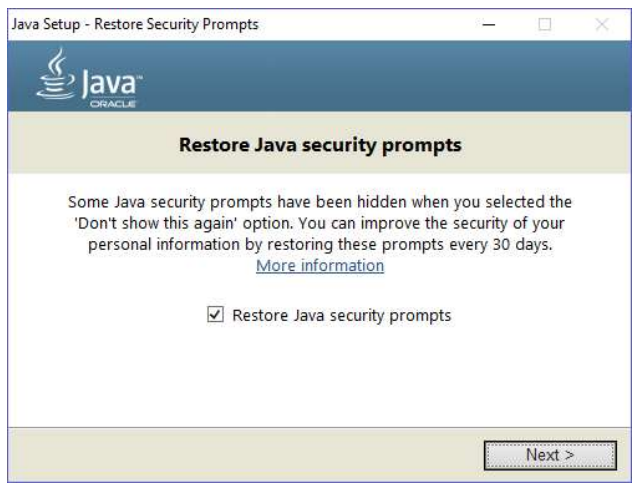

6- Java installation has been success. Click Close button.

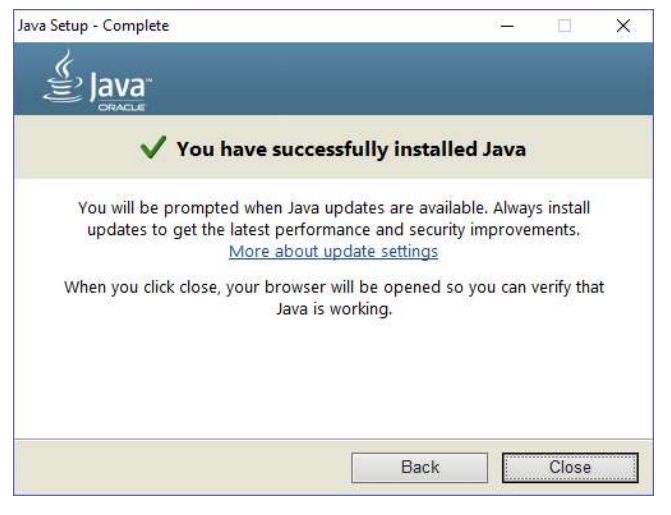

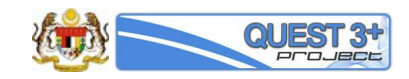

### 3.2 Configure Java

To configure Java please proceed to following step:

1- Open 'Configure Java' app at Windows Application/Program and click 'Security' tab

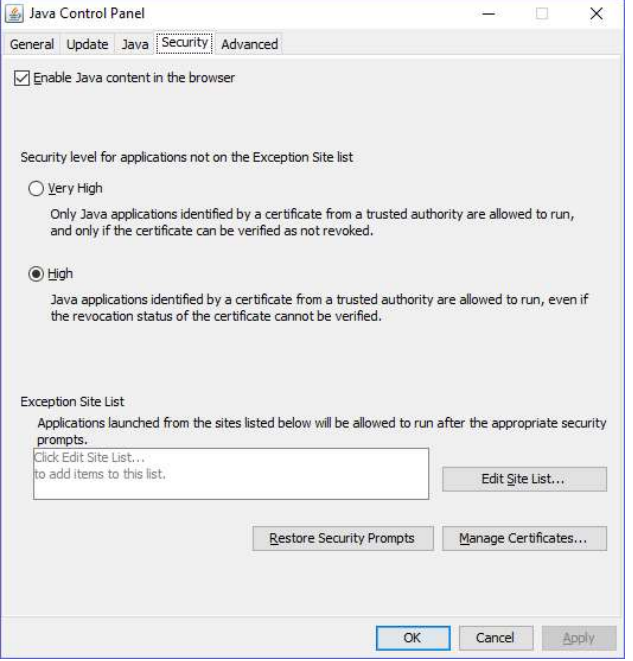

#### 2- Click Edit Site List button

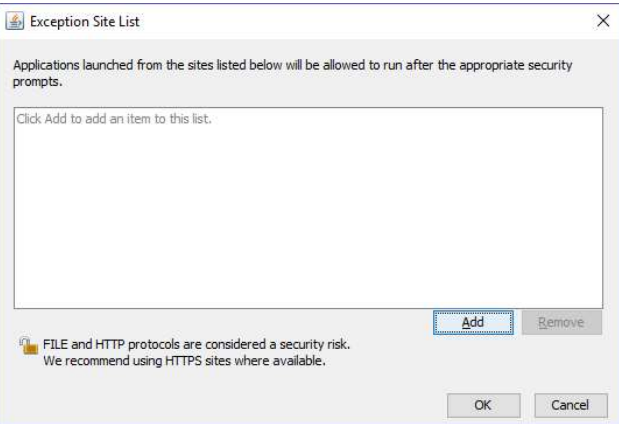

3- Click Add button and key-in https://quest3plus.bpfk.gov.my:8443. Click OK button

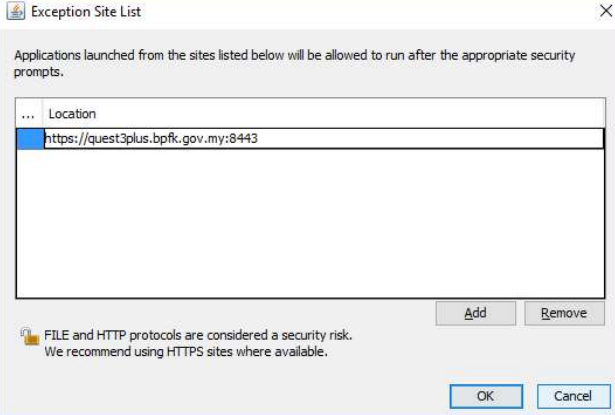

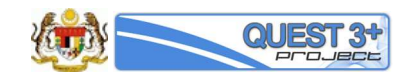

4- Your Java Control Panel will look like below. Click OK button to finish configuration

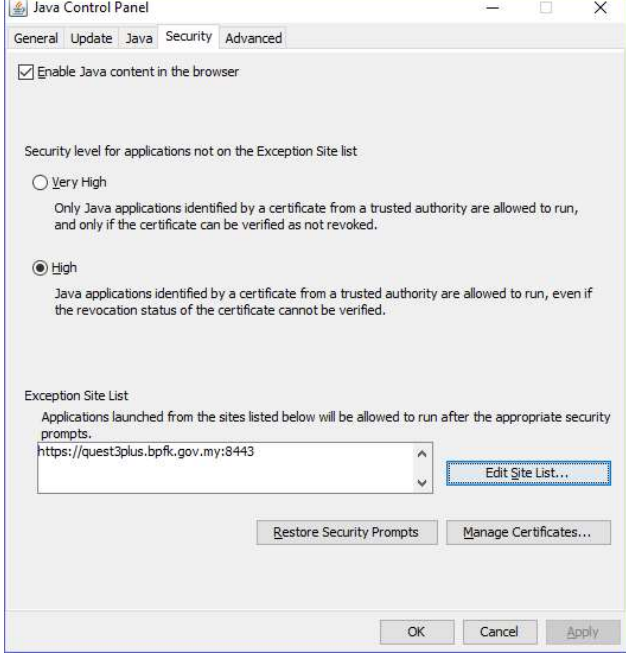

5- Close or restart any opened browser.

## 4.0 Login to QUEST 3+

#### 4.1 Ready to login

To login for the first time, please proceed to following step:

- 1- Make sure your USB Token already plug-in on your PC/Laptop with Token driver is installed
- 2- Open https://quest3plus.bpfk.gov.my on supported browsers
- 3- Key-in a valid Username and Password for QUEST 3+ membership account
- 4- If your membership account is valid, QUEST 3+ will request your Token PIN no. Key-in your Token PIN no.

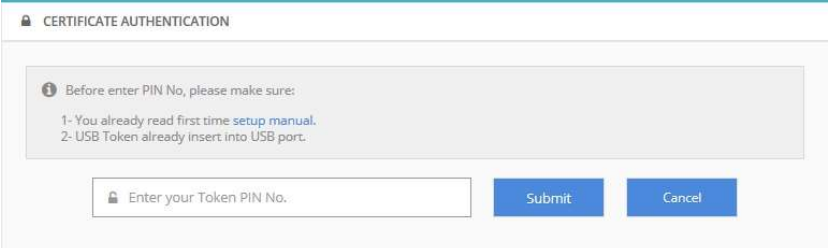

5- QUEST 3+ will authenticate your PIN No. Please wait…

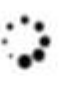

Digital Certificate Authorisation In Progress Please wait... Powered by TRUSTGATE

6- Tick on checkbox and click Run button.

#### Note:

- Recommend to tick the checkbox to avoid this pop-up to show again next time on your login process.
- If you click Cancel button, please repeat from step 1 again.

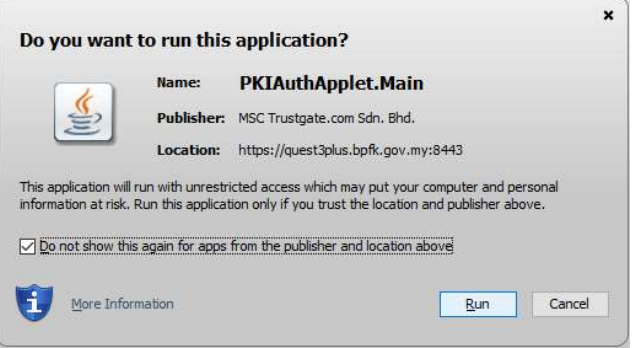

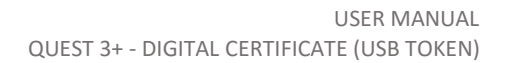

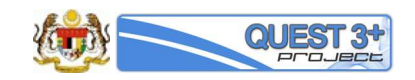

7- QUEST 3+ will inform you if Digital Certificate on your USB Token is valid.

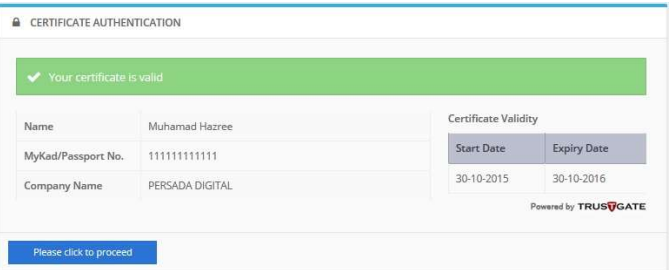

## 5.0 Troubleshooting

#### 5.1 Long time loading on Digital Certificate Authorisation progress

There are a few possibility of incorrect configuration if you experience this issue. Please follow below step to fix this problem.

#### 5.2 Java not install or not updated

To verify Java software is installed with latest version:

a- Go to Java portal at https://java.com and click 'Do I have Java?' link

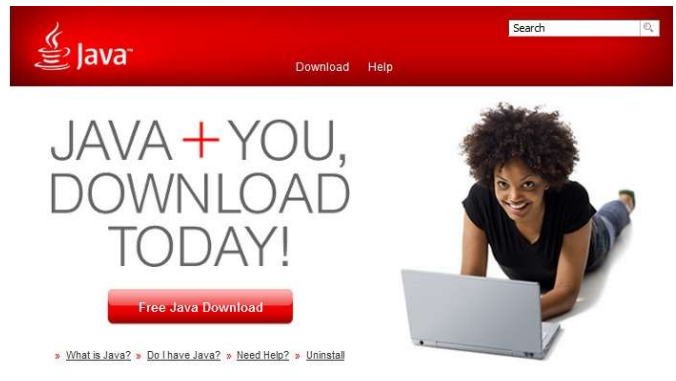

#### b- Click Verify Java version button Verify Java Version

Check to ensure that you have the recommended version of Java installed for your operating system.

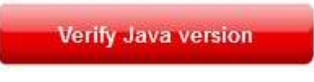

c- If you install Java properly, this screen will be display**Verified Java Version** 

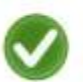

Congratulations!

You have the recommended Java installed (Version 8 Update 91).

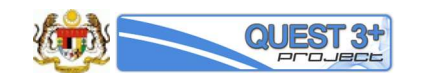

#### 5.3 Java not configure properly

To configure Java, please refer section 3.3 Configure Java above.

#### 5.4 Browser don't have Java Plug-in

Please check if you browser have Java plug-in installed and enable. For Mozilla Firefox version 45 and above:

- a- Go to Tools > Add-ons (or click Ctrl + Shift + A).
- b- Make sure Java™ Platform is available and set to Ask to Activate

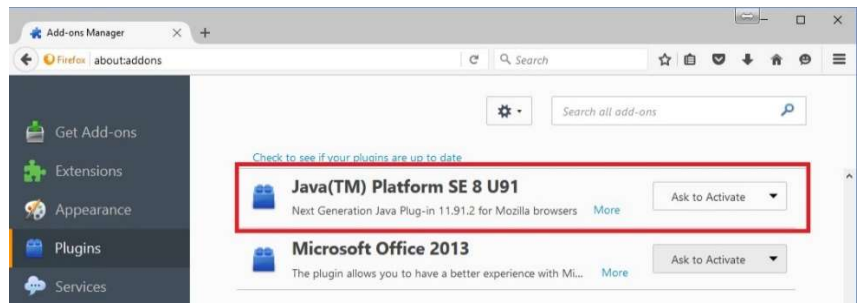

For Internet Explorer browser version 10 and above:

- a- Go to Tools > Manage add-ons
- b- Make sure Java Plug-in is available

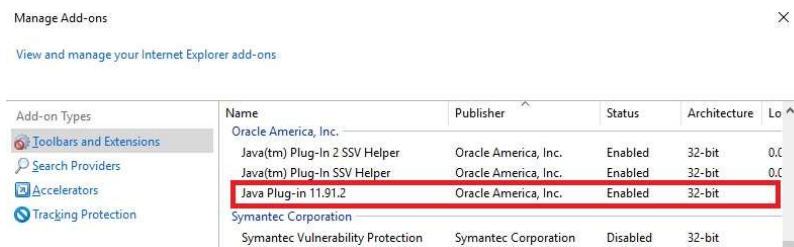

#### 5.5 Allow Java to be run

Make sure you allowed Java to be run when it required any permission. For example: Click Run button

- Recommend to tick the checkbox to avoid this pop-up to show again next time on your login process.
- If you click Cancel button, please repeat from step 1 again.

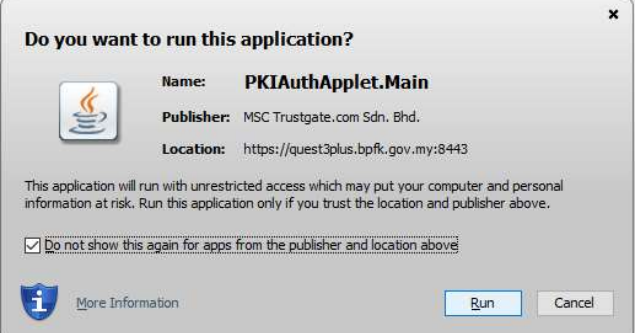

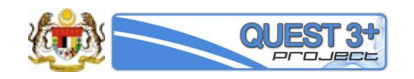

## 5.6 Java Application Blocked

If your Java is not properly configure, this screen will be appear

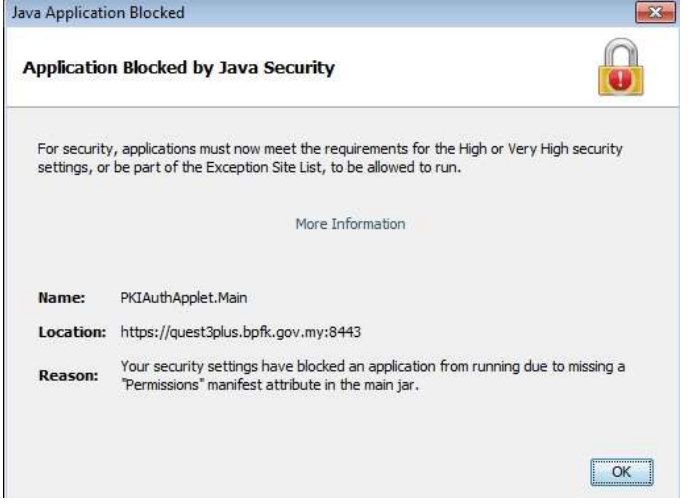

To configure Java, please refer section 3.3 Configure Java above.